# **MANUAL** DE INSTALAÇÃO E **SUPORTE PARA ASSINATURAS DIGITAIS**

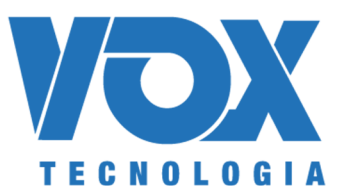

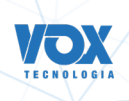

# Manual de **instalação e suporte para assinaturas digitais**

# **HISTÓRICO DE VERSÃO**

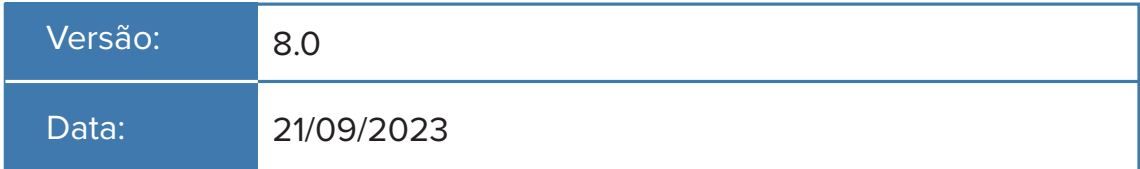

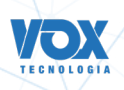

## **SUMÁRIO**

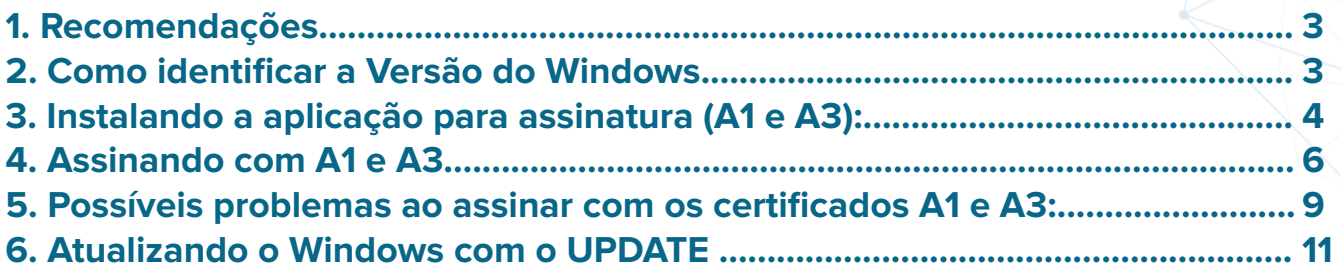

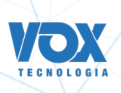

#### <span id="page-3-0"></span>**1. Recomendações**

1.1. Manter o Windows atualizado - Windows 10 e todos os pacotes Service Pack; As versões anteriores foram descontinuadas, não contando mais com atualizações de segurança, o que comprometa, principalmente, a criptografia dos dados contidos no certificado digital.

1.2. MP 2200-2 (http://www.planalto.gov.br/ccivil\_03/MPV/Antigas\_2001/2200-2.htm), que institui:

O ITI é a Autoridade Certificadora Raiz da Infra-Estrutura de Chaves Públicas Brasileira Infra-Estrutura de Chaves Públicas Brasileiras – ICP-Brasil.

1.3. Ferramentas para acesso remoto, caso seja necessário o auxílio do nosso suporte. Caso seja necessário realizar o acesso remoto para verificações, deve estar instalado um dos aplicativos:

- AnyDesk (https://anydesk.com/pt/downloads/windows);
- TeamViewer (https://www.teamviewer.com/pt-br/).

1.4. Instalar a versão correta do plugin para o sistema operacional (32 ou 64bits);

1.5. Caso após as orientações continuar com dificuldades, tentar utilizar outro computador, visto que pode estar instalado algum o programa que seja incompatível com o de assinatura.

#### **2. Como identificar a Versão do Windows**

2.1. Acessar https://support.microsoft.com/pt-br/help/15056/windows-32-64-bit-faq;

2.2. Clique em "Como saber se meu computador está executando a versão do Windows de 32 bits ou de 64 bits?"

2.3. Seguir as instruções e observar a versão, conforme figura abaixo:

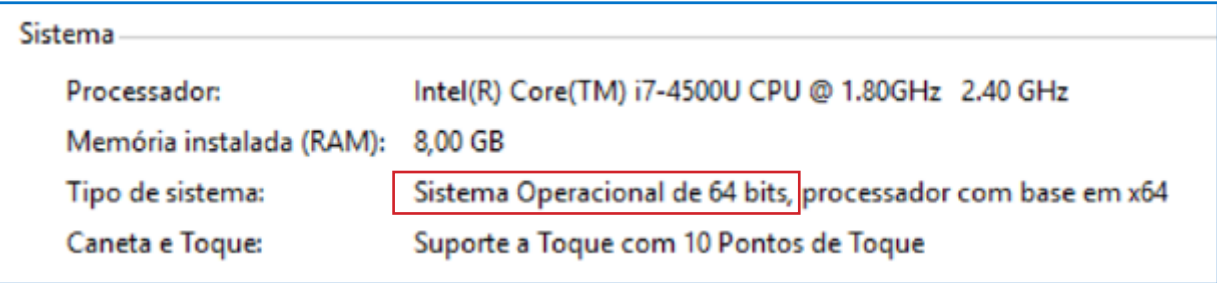

2.4. Todos os programas a serem instalados devem ser para a versão da arquitetura de seu computador, sendo que a arquitetura 64 bits pode executar programas de 64 bits ou 32 bits, mas o computador com arquitetura de 32 bits só pode executar o de 32 bits.

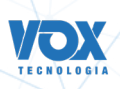

#### <span id="page-4-0"></span>**3. Instalando a aplicação para assinatura (A1 e A3):**

3.1. Para instalar a aplicação é necessário baixar o arquivo pelo link abaixo:

**Link para Windows:** https://storage.googleapis.com/go-crypto-plugin/stable/windows/go\_signer\_setup.exe **Link para MacOS:** https://storage.googleapis.com/go-crypto-plugin/stable/osx/setup-go-signer.dmg

3.2. Dado que está sendo usado o windows, ao clicar em baixar aparecerá um pop-up e será necessário clicar em "concluído".

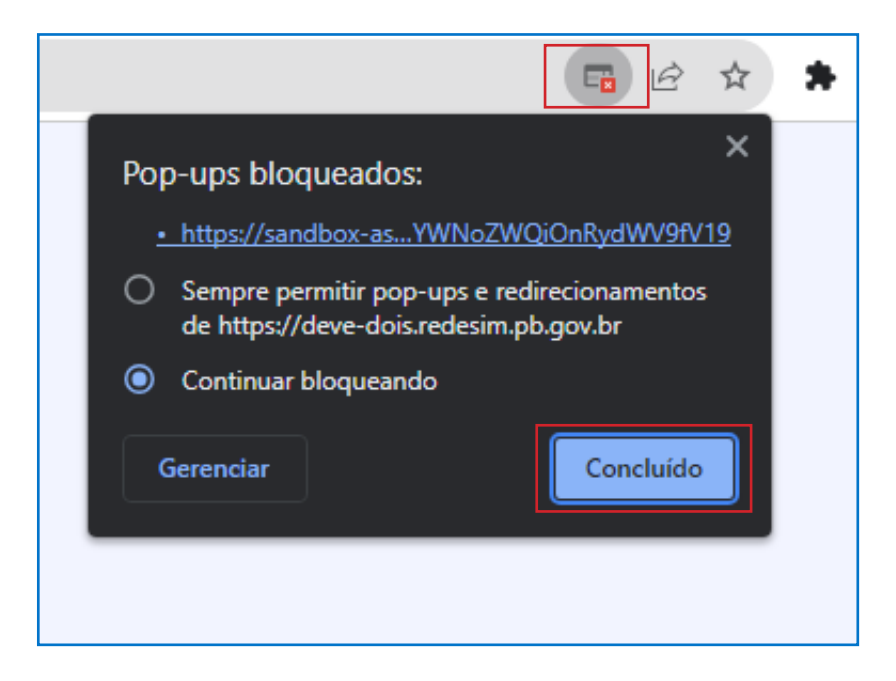

3.3. Ao baixar o arquivo, será aberto um modal com a pergunta "O fornecedor não pôde ser verificado. Tem certeza de que deseja executar este software?" e é necessário clicar no botão "executar".

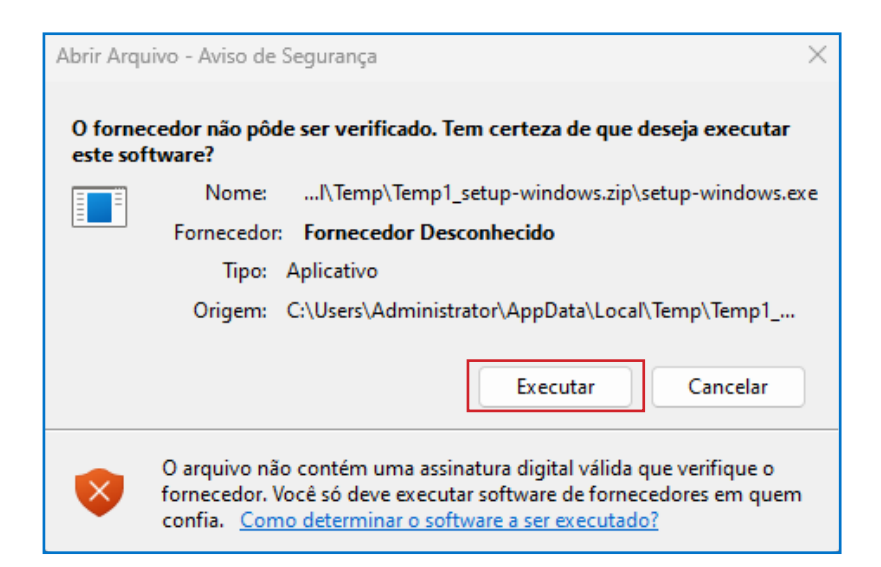

3.4. Nas próximas telas é necessário clicar nos botões "Avançar" > "Avançar" > "Finalizar". Ao clicar no botão "Finalizar", a instalação é concluída.

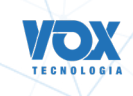

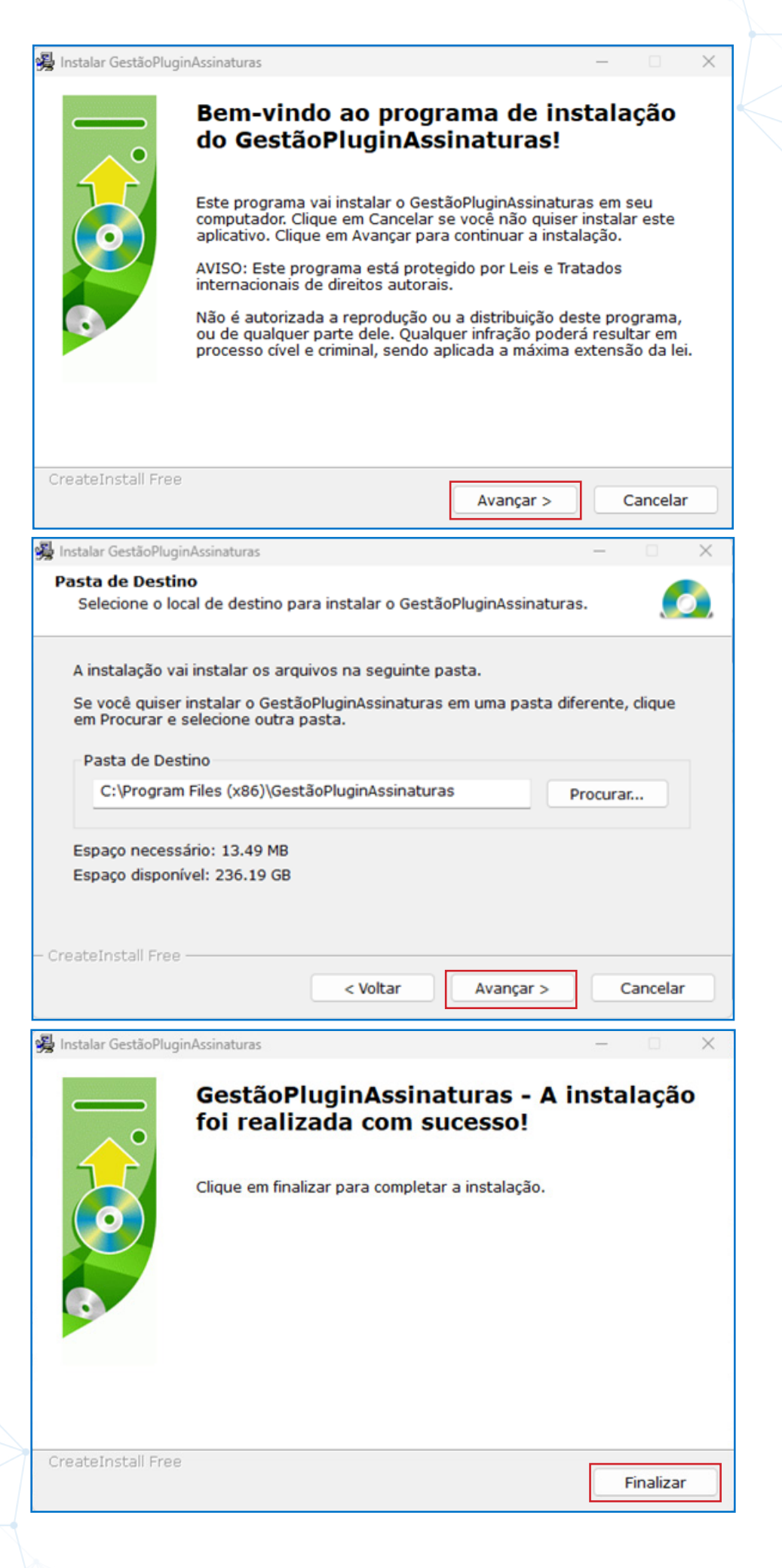

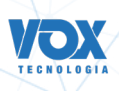

### <span id="page-6-0"></span>**4. Assinando com A1 e A3**

4.1. Dada a tela de assinatura, ao clicar no botão "Assinar" o sistema abre um modal para escolher o tipo de assinatura.

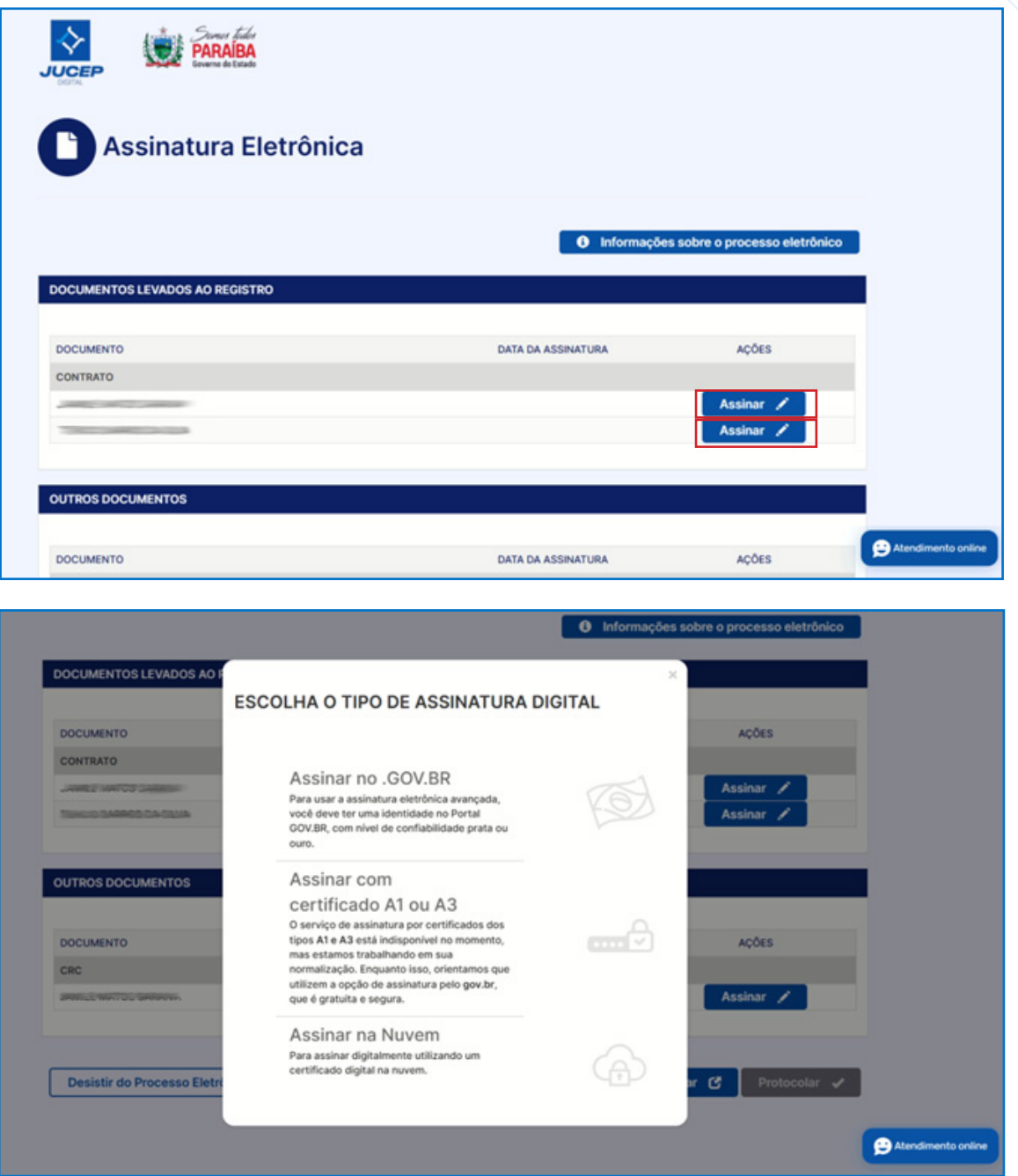

4.2. Ao escolher "Assinar com certificado A1 ou A3", o sistema solicita escolher o tipo de certificado. É necessário escolher certificado local

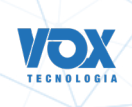

<span id="page-7-0"></span>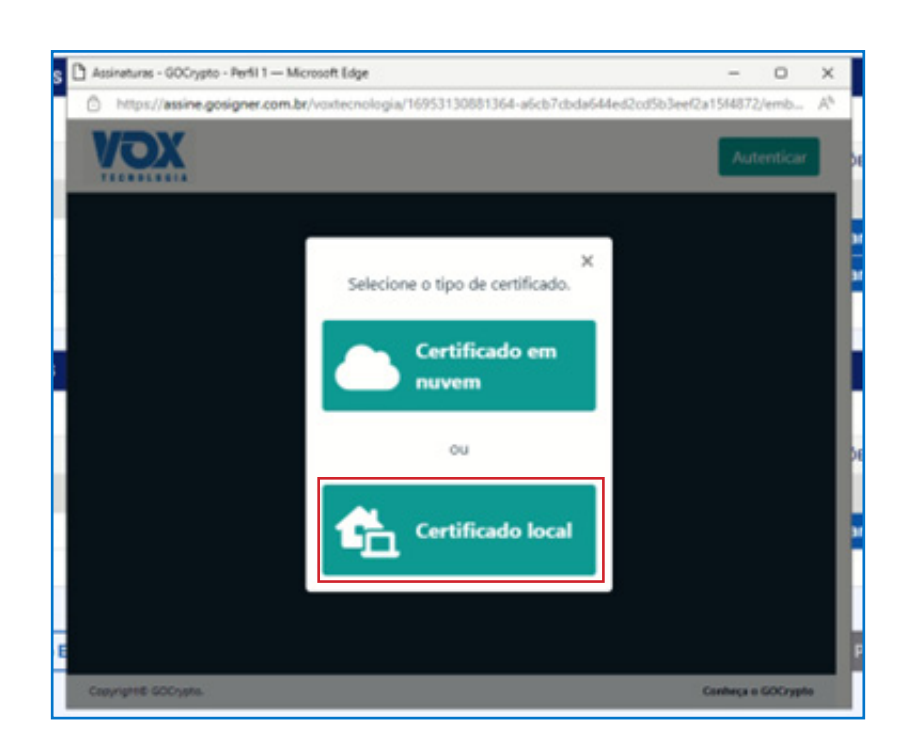

4.3. Se o computador tiver mais de um certificado na máquina, o sistema permite escolher o certificado.

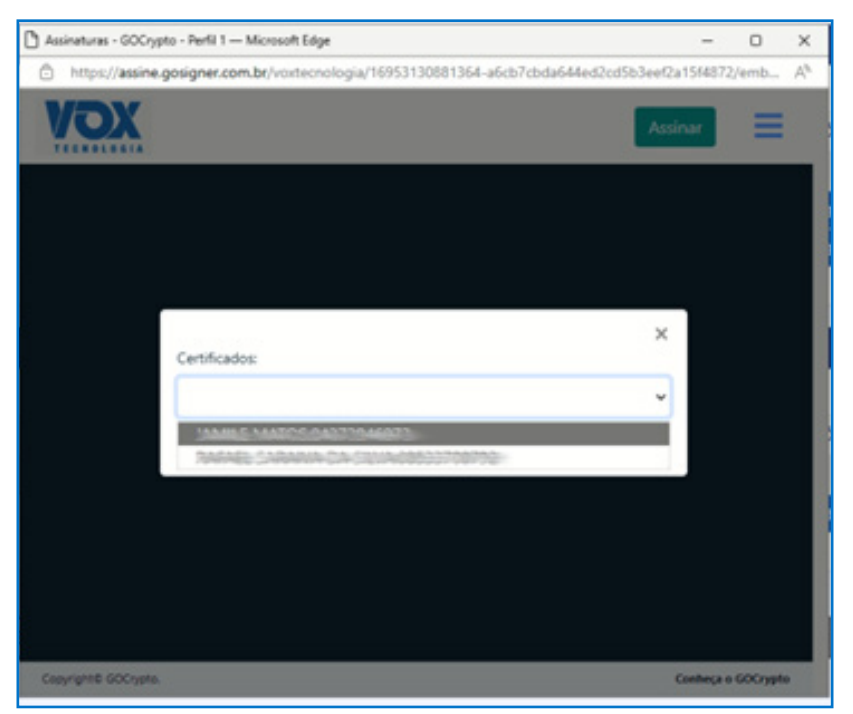

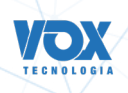

#### 4.4. Ao escolher o certificado, é necessário clicar no botão "Selecionar Certificado"

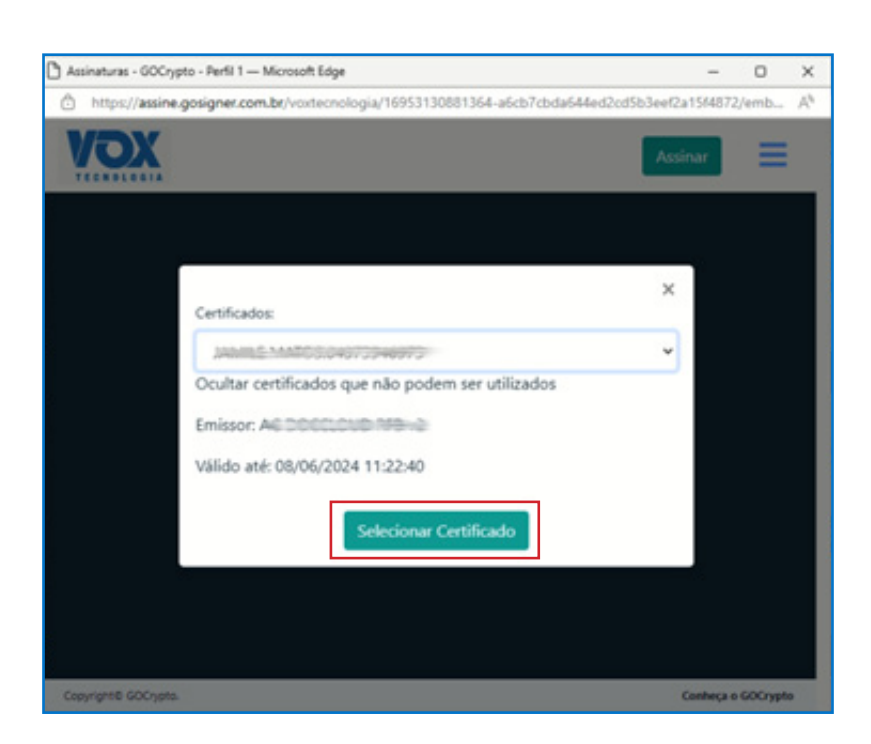

4.5. Ao selecionar o certificado, aparecerá uma nova tela com o botão "Assinar".

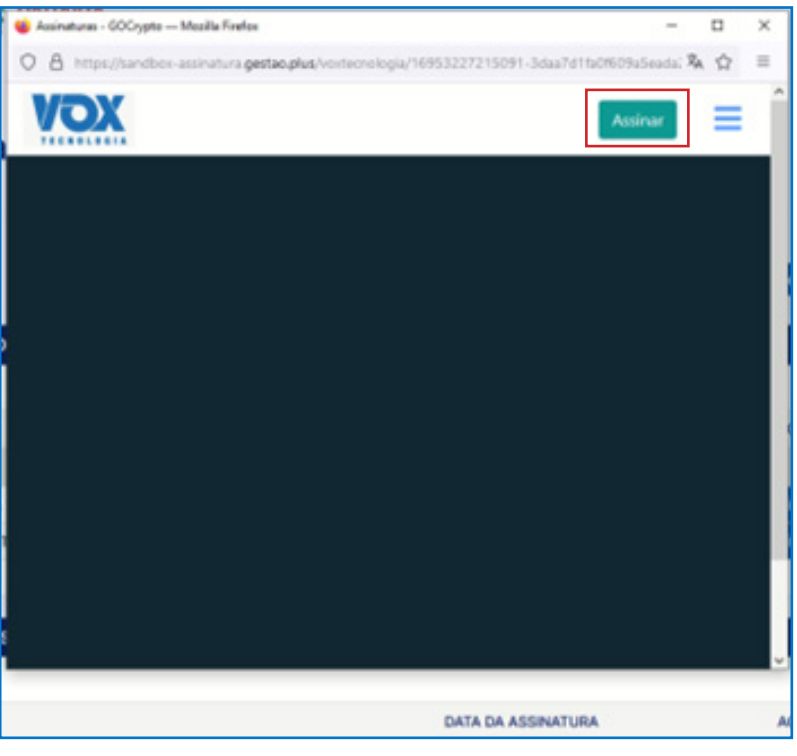

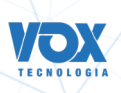

<span id="page-9-0"></span>4.6. Após clicar no botão de assinar, o sistema aplica a assinatura e o processo é liberado para protocolar.

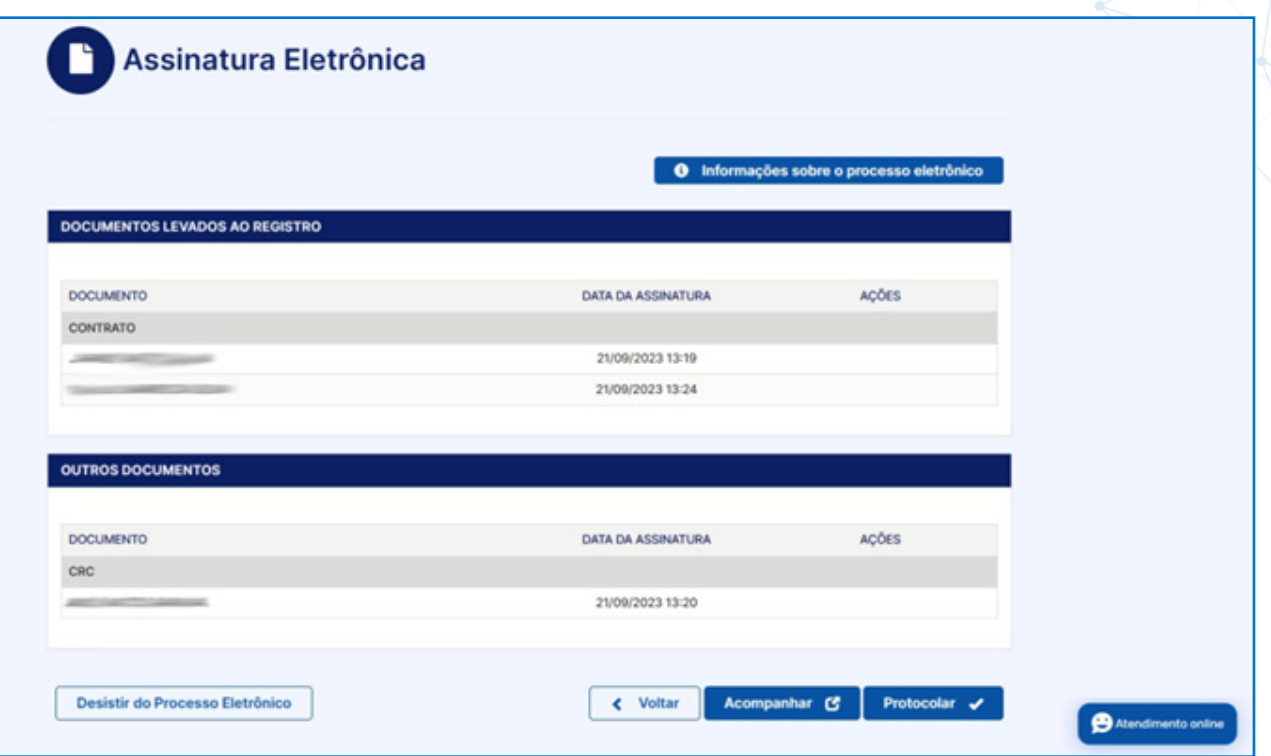

### **5. Possíveis problemas ao assinar com os certificados A1 e A3:**

#### 5.1 Mensagem "Oops"

Esse erro aparece quando a máquina não possui certificado, será necessário instalar o certificado que será usado na assinatura.

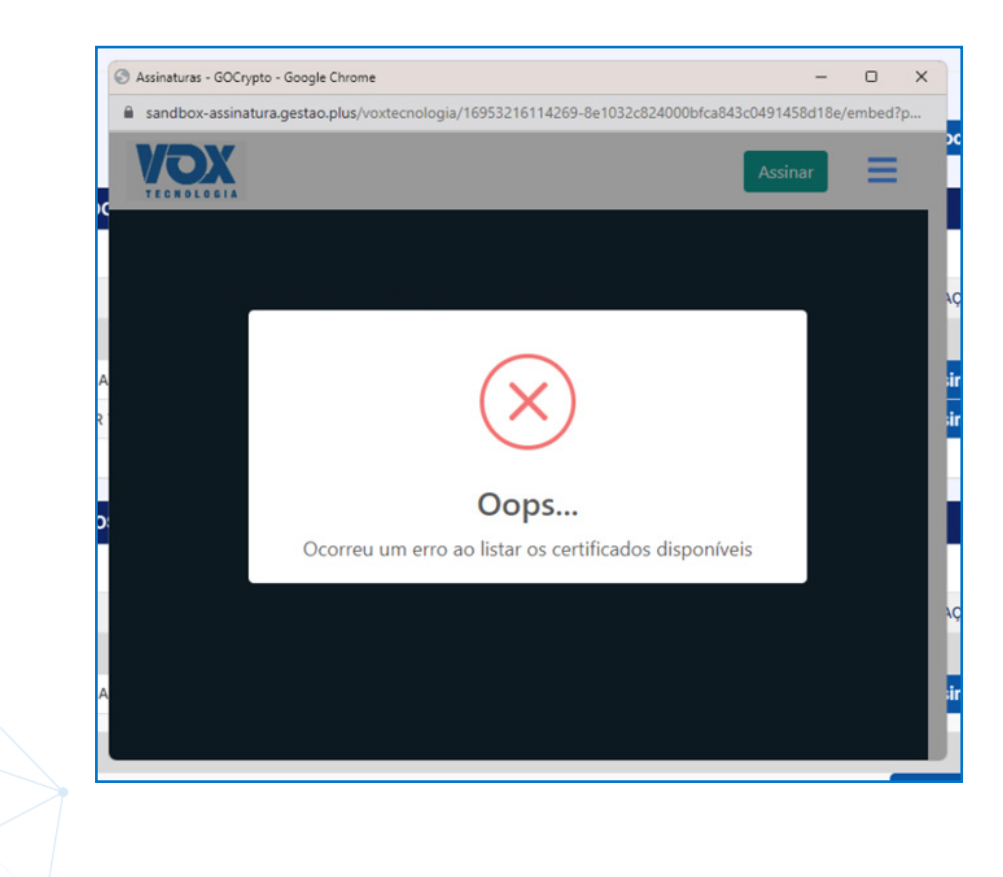

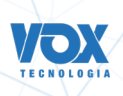

5.2 "CPF do certificado não corresponde ao CPF do assinante"

Quando aparecer essa tela é necessário escolher o certificado que tenha o mesmo CPF do assinante

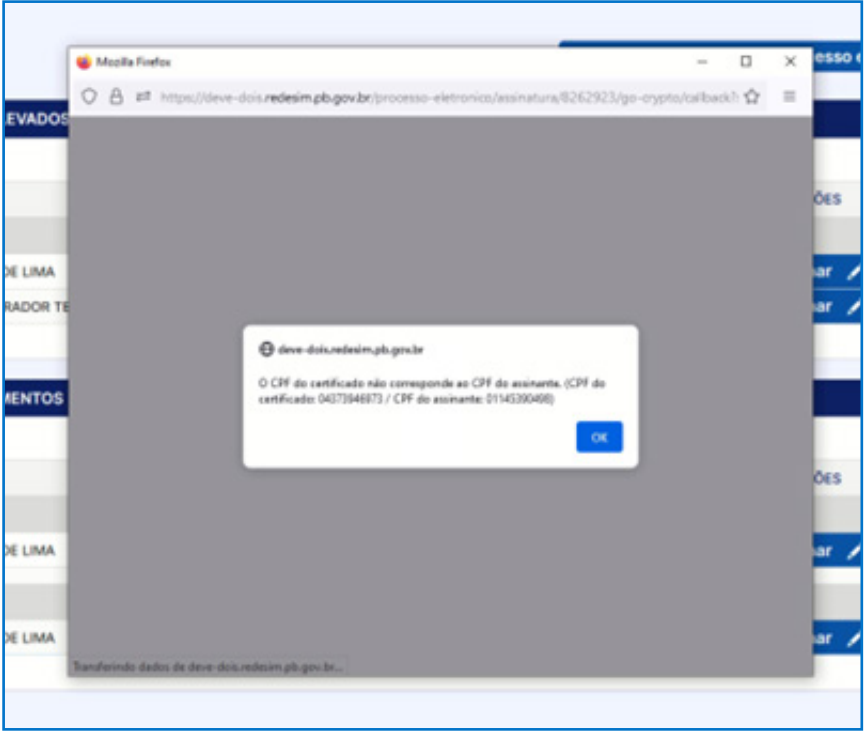

#### 5.3 Como trocar o certificado

5.3.1. Ao clicar nas três barras, aparecerá o botão "sair/Trocar de certificado". Após clicar no botão, basta seguir os itens  $4.3 e 4.4$ 

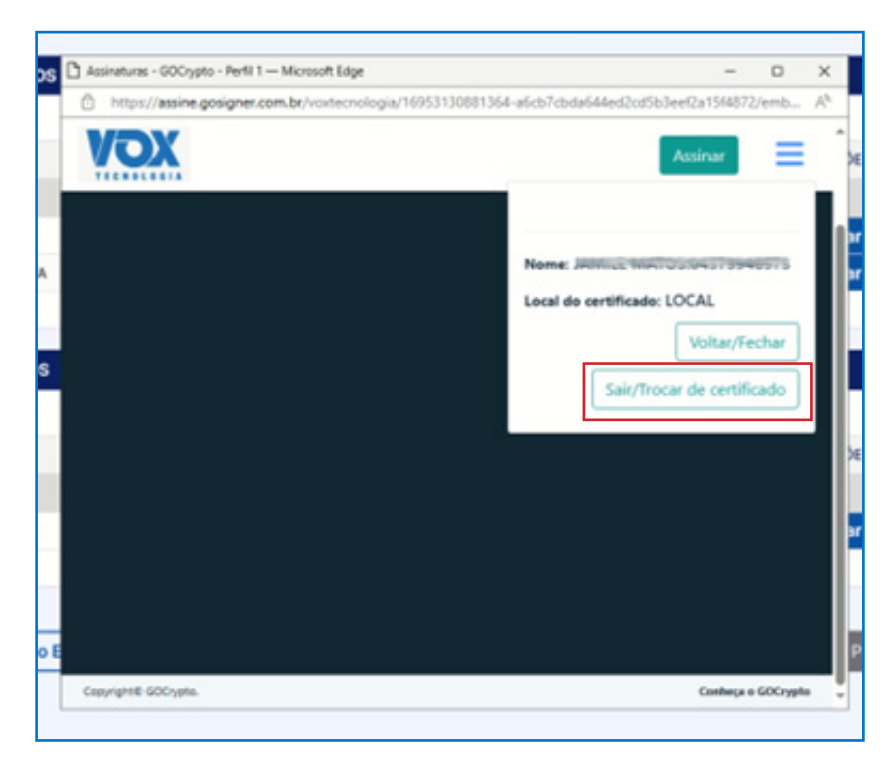

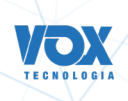

<span id="page-11-0"></span>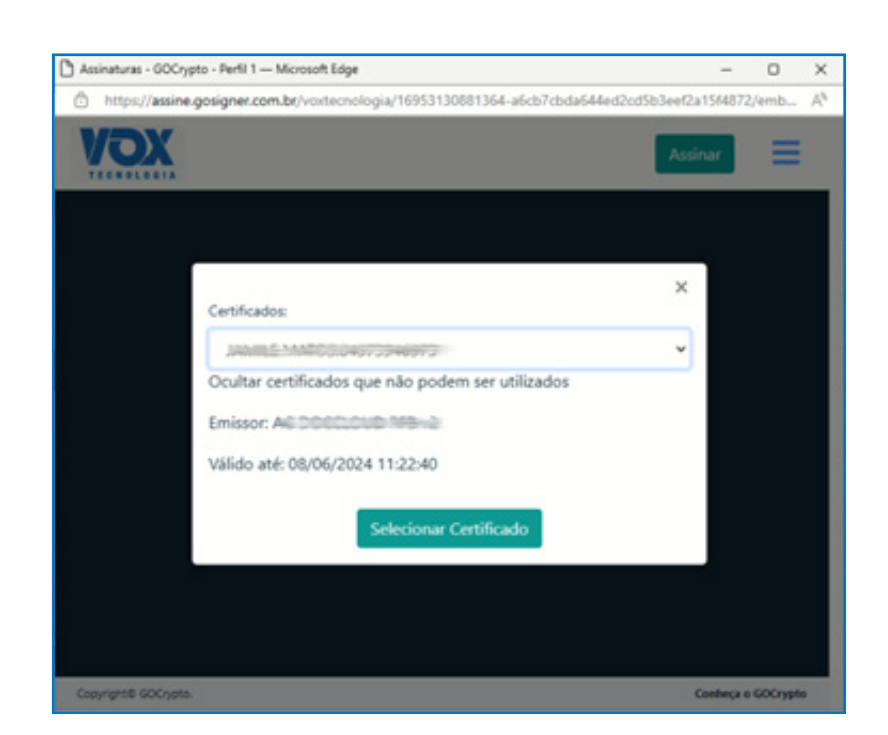

## **6. Atualizando o Windows com o UPDATE**

No menu do Windows, pesquise **verificar atualizações ou por Windows Update.** 

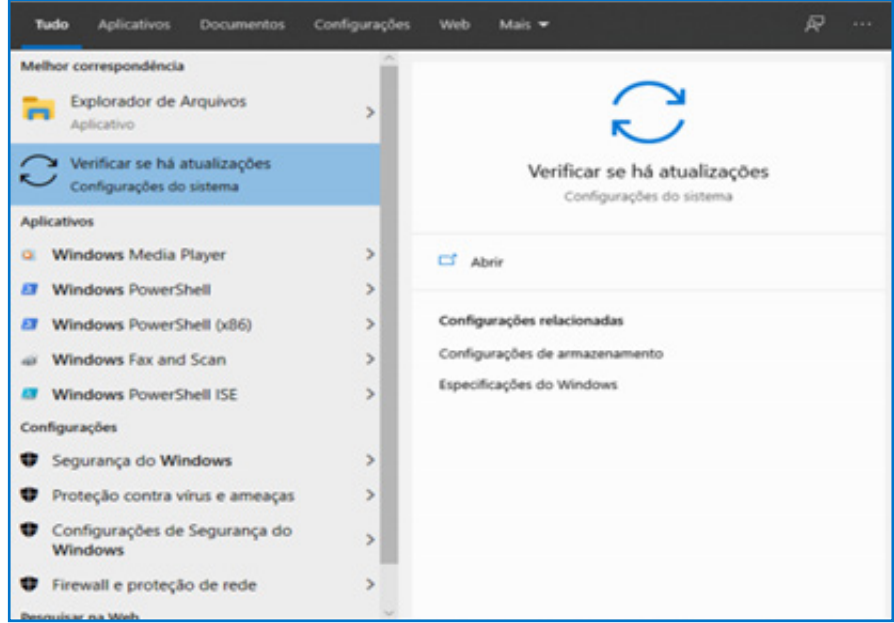

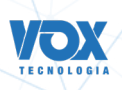

Observe a data da Última Verificação.

Caso não seja a atual, use o botão Verificar se há atualizações e siga as orientações que serão exibidas. Ao terminar a atualização será necessário reiniciar o computador para que as alterações sejam aplicadas.

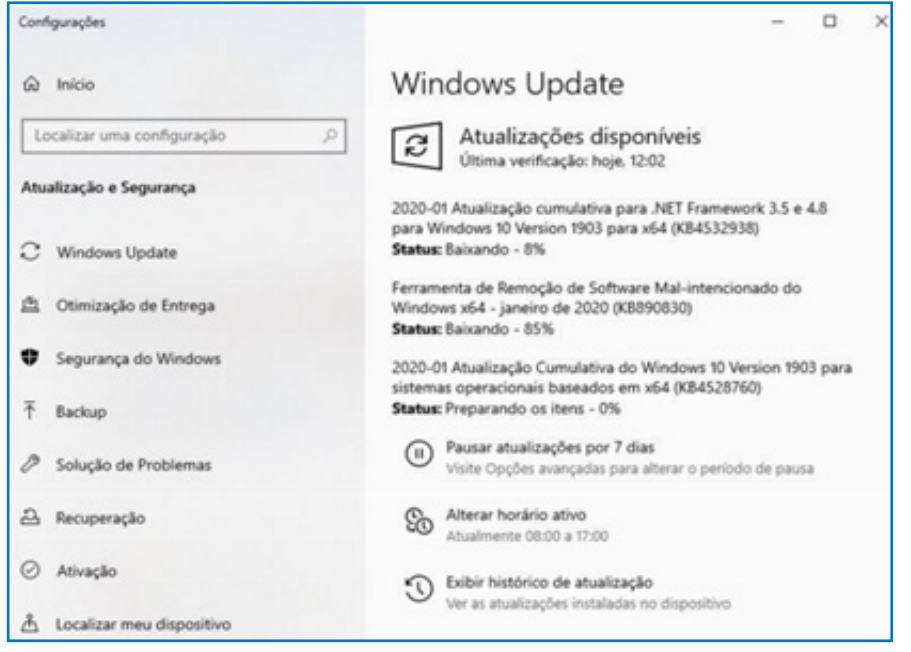

Tendo sido executados os procedimentos anteriores, será exibido o ícone com a marcação em verde e a data da última verificação será a atual.

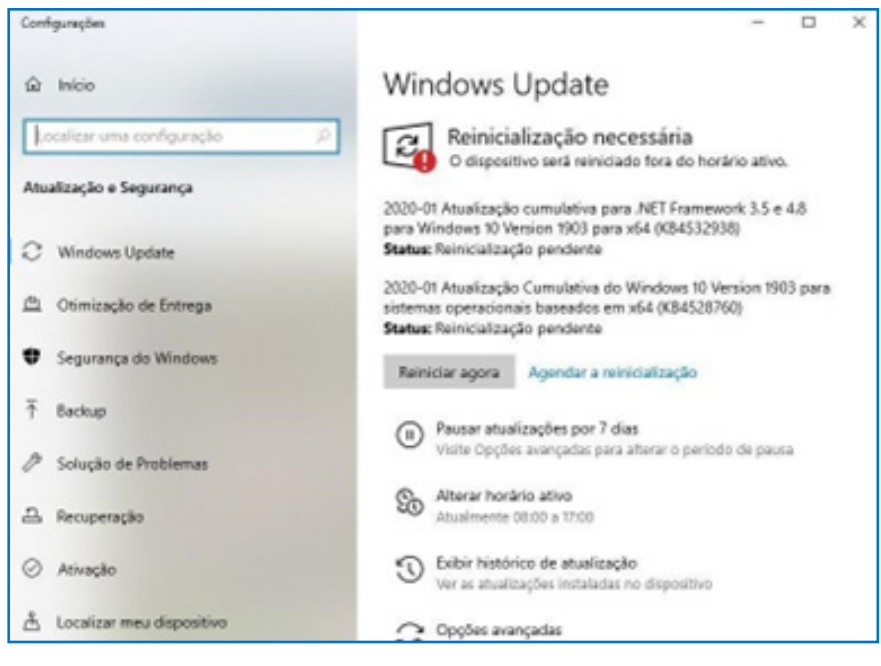